## Enabling the Camera and Microphone in Teams on an iPad

In order to enable full video conferencing on teams, you will need to allow Teams to access the Camera and Microphone. These directions will show you how.

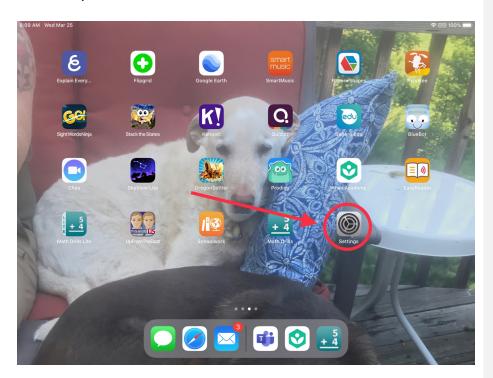

To access settings, please click the icon shown above.

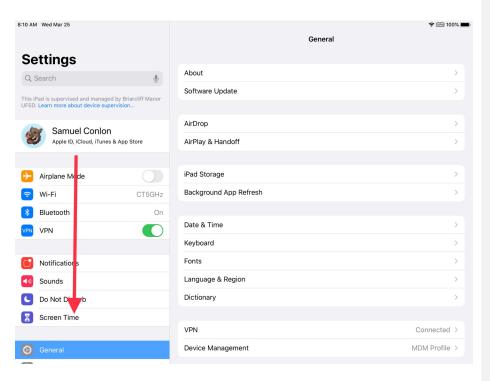

Once you are in settings scroll down in the left-hand column until you see the program 'Teams'.

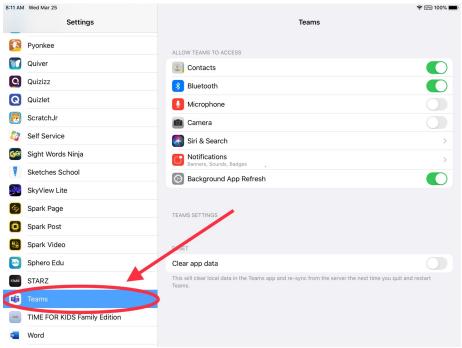

<u>Select</u> 'Teams' and check the settings for 'Microphone' and 'Camera'

Deleted: Once you are in the settings for Safari,

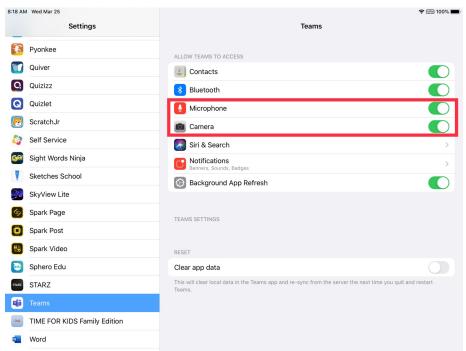

Make sure that both 'Microphone' and 'Camera' are set to On. (The switch should turn green). You should now be able to use audio and video conferencing within the Teams App.

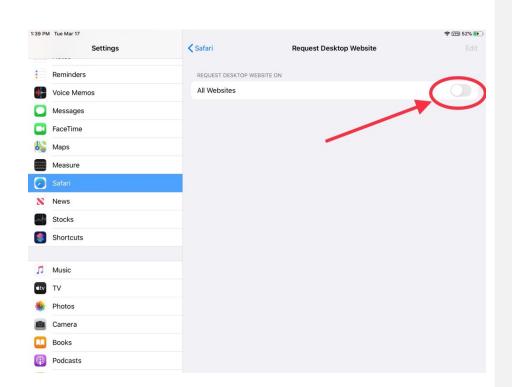

Make sure that the option for 'All Websites' is set to 'Off'.

Primary Digital should run Normally now.